Layers &

# Spatial Viewer Quick Reference Guide

#### Locate and open the Spatial Viewer

To open the Spatial Viewer click "Find a Property" link from the Planning Portal, this will open the Spatial Viewer as a separate site.

Alternatively, you can enter the web address https://www.planningportal.nsw.gov.au/spatialviewer/

You'll be asked to accept the terms and conditions.

#### 2 Search

**Address**: click the address icon and enter the address into the search bar

**Lot**: click on the lot icon and enter the lot/section/DP in the search bar.

**LGA**: click on the LGA icon and enter the NSW region you would like to search in the search bar.

**POI**: click on the POI icon and enter the point of interest.

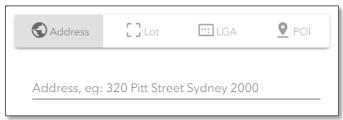

Note: To begin a new search click "search for a property/ Lot " icon.

#### 3 Layers and Legends

1. Select the layers tab and select the layers required

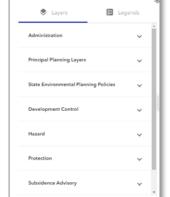

Note: Click on the headings & open the options

- 1. Click 1 to open a separate site where you can download spatial data sets.
- 2. Click 🐧 to adjust the opacity.

Note: You can open and minimise the layer section by clicking on these icons.

4. The Legend shows how layers will appear on the map.

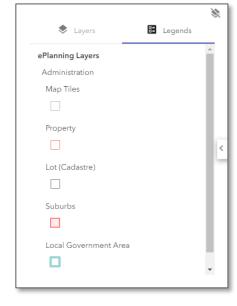

### 4 Map tools

- 1. On the top right hand side of the map, tabs with drop down boxes will appear relating to the search criteria you have entered.
- 2. Click on the arrow on the tab to drop down the options to find more information about the area you have selected.

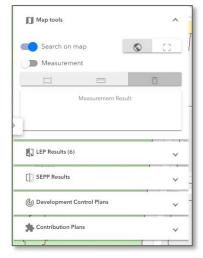

Note: Clicking onsome functions may take you to an external link.

#### 5 Property report

1. To generate a property report click the icon in the top left corner next to the search bar.

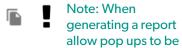

accepted.

2. The property report will be downloaded as a PDF file to your computer.

## 6 Adjusting and reading the map

 In the bottom right corner you will find controls to help use the map. This includes a compass, zoom in and out, scale and an arrow opening different ways to view the background/base map.

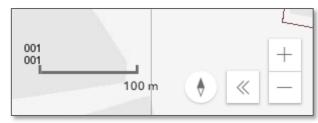

- Click the compass tore-orientate the map to
- Zooming will change the scale of the map.
- 2. Select the arrow at the bottom right corner to apply the five available options when viewing the map.

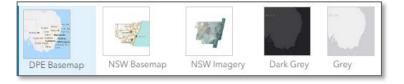

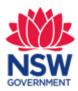

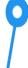